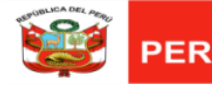

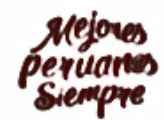

### **MANUAL PARA EL DOCENTE PARA EL INGRESO A LA REUNION VIRTUAL DE ADJUDICACIÓN NO PRESENCIAL VIA MICROSOFT TEAMS**

#### **INGRESO A LA REUNION A TRAVÉS DE UNA LAPTOP O PC CON WINDOWS**

- 1. Para Ingresar a la reunión virtual para el proceso de adjudicación de plazas de manera no presencial, el docente tiene que revisar su correo el cual registro en el sistema SICO PLUS, una vez que identifique el correo enviado a través del correo registro.auxi[lares@ugel06.gob.pe,](mailto:registro.auxulares@ugel06.gob.pe) deberá leer bien las indicaciones dadas.
- 2. Abrir el correo y en la parte final de este hacer clic en el enlace encerrado de color rojo.

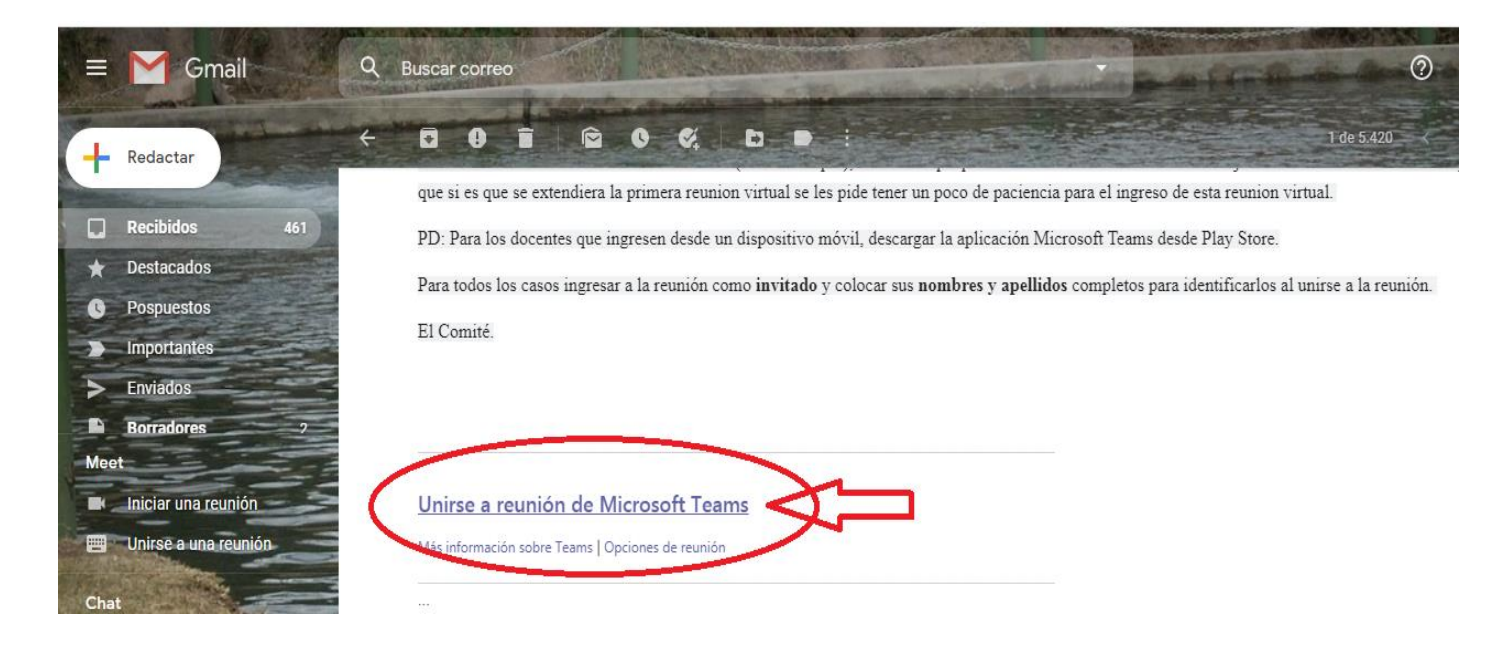

**3. El docente tiene 2 opciones para unirse a la reunión, la primera es descargando la aplicación Teams para Windows y la otra es Unirse por internet en su lugar (sin descargar la aplicación).**

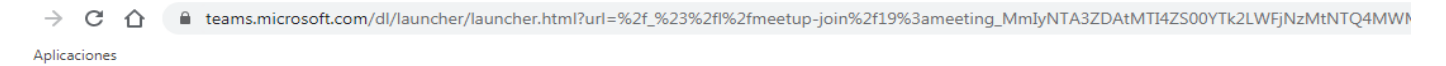

#### **Microsoft Teams**

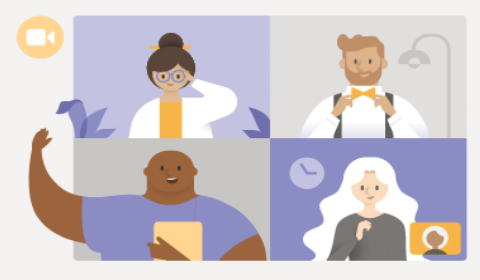

Disfrute de lo mejor de las reuniones de Teams con la aplicación de escritorio

Descargar la aplicación de Windows Unirse por Internet en su lugar

Tra tiene la aplicación de Teams? Iniciarlo ahora

Divulgaciones de terceros

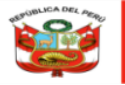

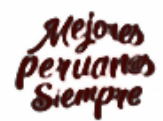

**4. A continuación, explicaremos como unirse a la reunión a través del mismo navegador (unirse por Internet en su lugar).**

**Para unirse a la reunión a través del navegador sin descargar la aplicación simplemente damos clic en la opción marcada de rojo**

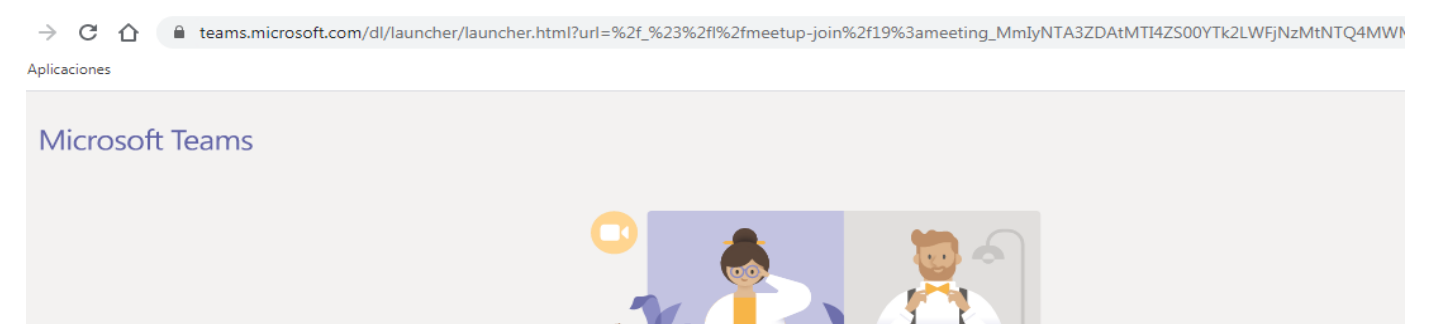

Disfrute de lo mejor de las reuniones de Teams con la aplicación de escritorio

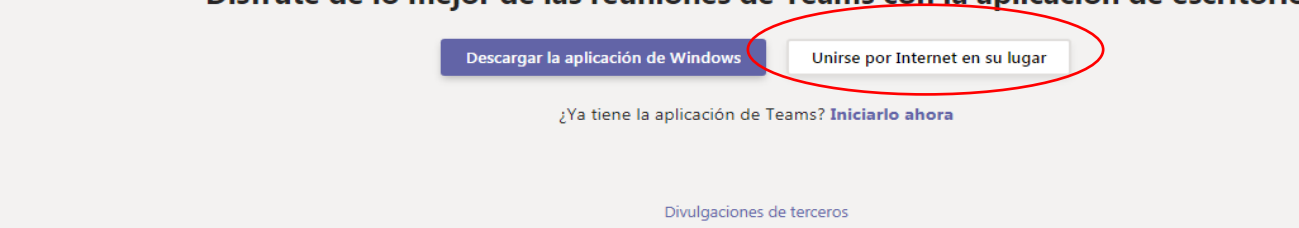

**5. A continuación, nos aparecerá la siguiente pantalla, donde primeramente colocaremos nuestros NOMBRES y APELLIDOS para identificarnos en la reunión y luego daremos clic en el botón "Unirse Ahora"**

≙ teams.microsoft.com/\_#/pre-join-calling/19:meeting\_MmIyNTA3ZDAtMTI4ZS00YTk2LWFjNzMtNTQ4MWM3MTBlZjNm@thread.v2

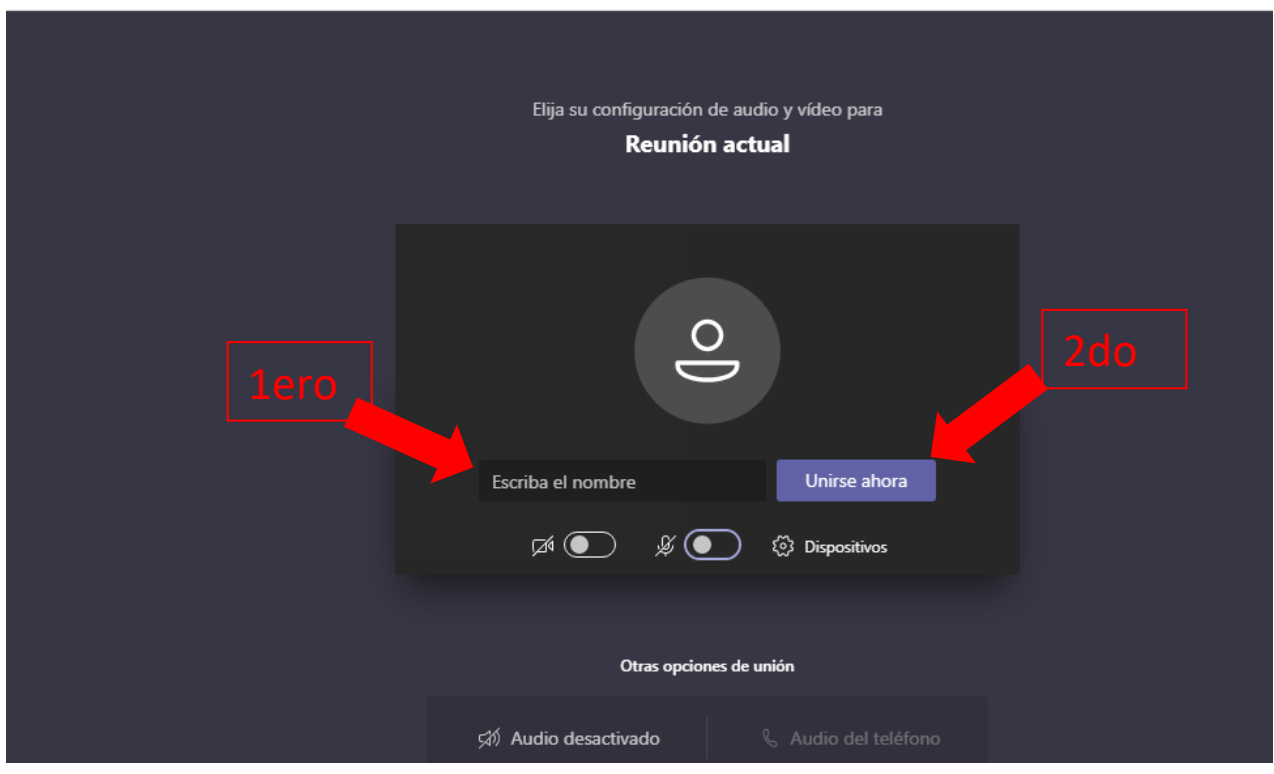

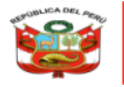

**ERÚ** 

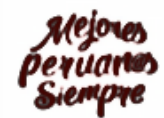

"Decenio de la Igualdad de Oportunidades para mujeres y hombres 2018-2027" "Año del Bicentenario del Perú: 200 años de Independencia "

#### 6. UNIRSE AL REUNION MEDIANTE LA OPCIÓN "DESCARGAR LA APLICACIÓN PARA WINDOWS"

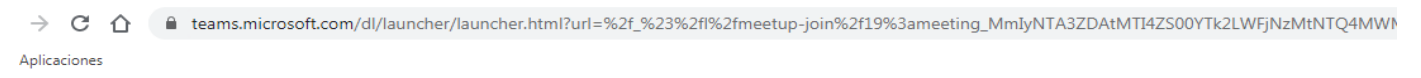

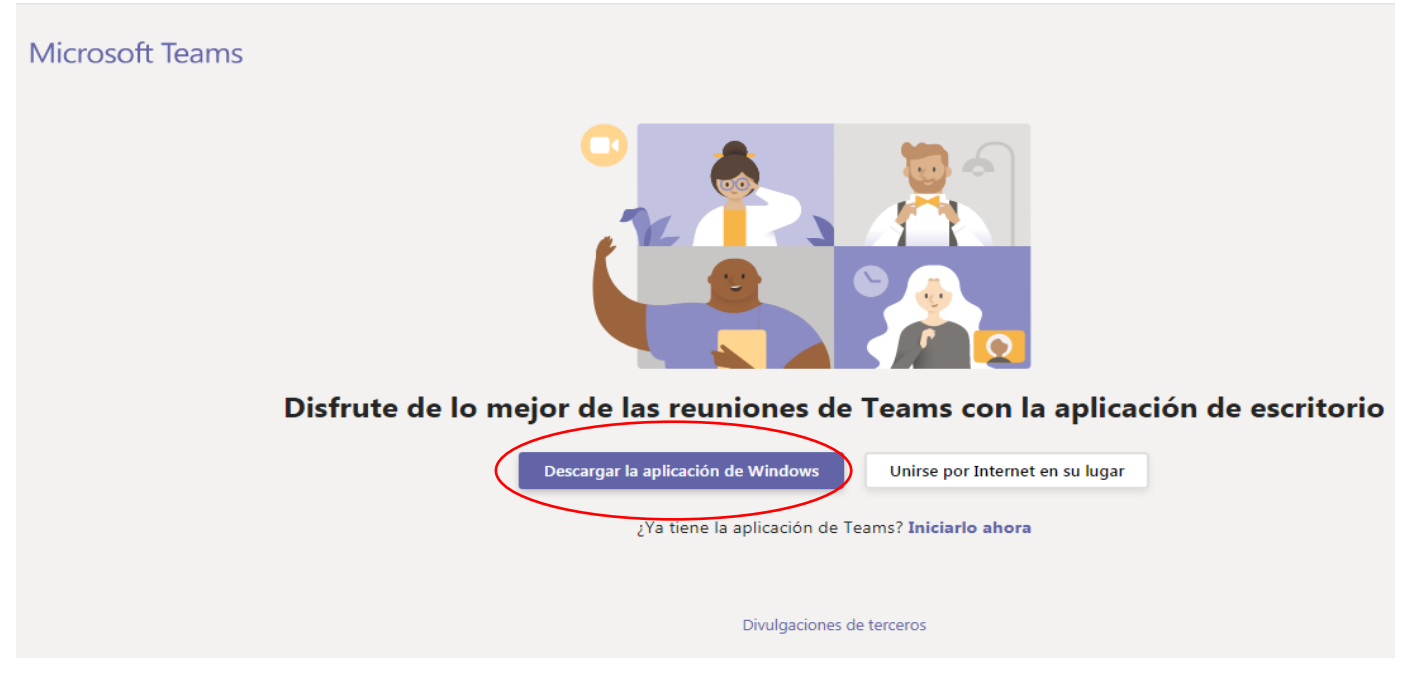

**Cuando elegimos unirnos a la reunión descargando la aplicación Microsoft Teams tenemos que seguir los siguientes pasos:** 

➢ **Hacemos clic en el botón "Descargar la aplicación de Windows" y nos aparecerá la siguiente pantalla donde empezará a descarga del archivo de Microsoft Teams.**

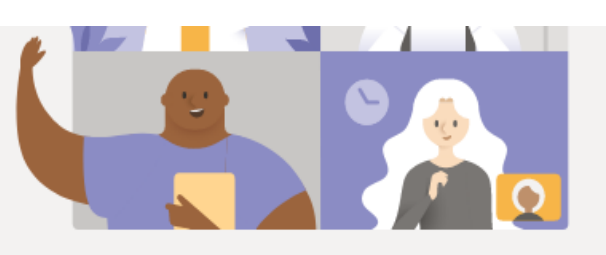

## ¿Tiene problemas?

Para unirse a la reunión, intente llamar al número de teléfono que aparece en la invitación o

Unirse por Internet en su lugar Instale Teams una vez que se ¿Ya tiene la aplicación de Teams? Iniciarlo ahora descargue. ¿Tiene otros problemas? Obtener más ayuda Cuando abra la aplicación, se unirá a la reunión automáticamente. Divulgaciones de terceros Teams\_windows\_x....exe  $\Box$ Λ 29,3/93,7 MB, Quedan 44 s

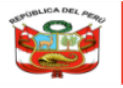

**ERÚ** 

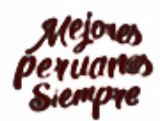

"Decenio de la Igualdad de Oportunidades para mujeres y hombres 2018-2027" "Año del Bicentenario del Perú: 200 años de Independencia "

➢ **Una ve terminada la descarga del archivo le damos boble clic al archivo descargado y nos parecera la siguiente patnalla donde tenemos que ejecutar el archivo para su instalación.**

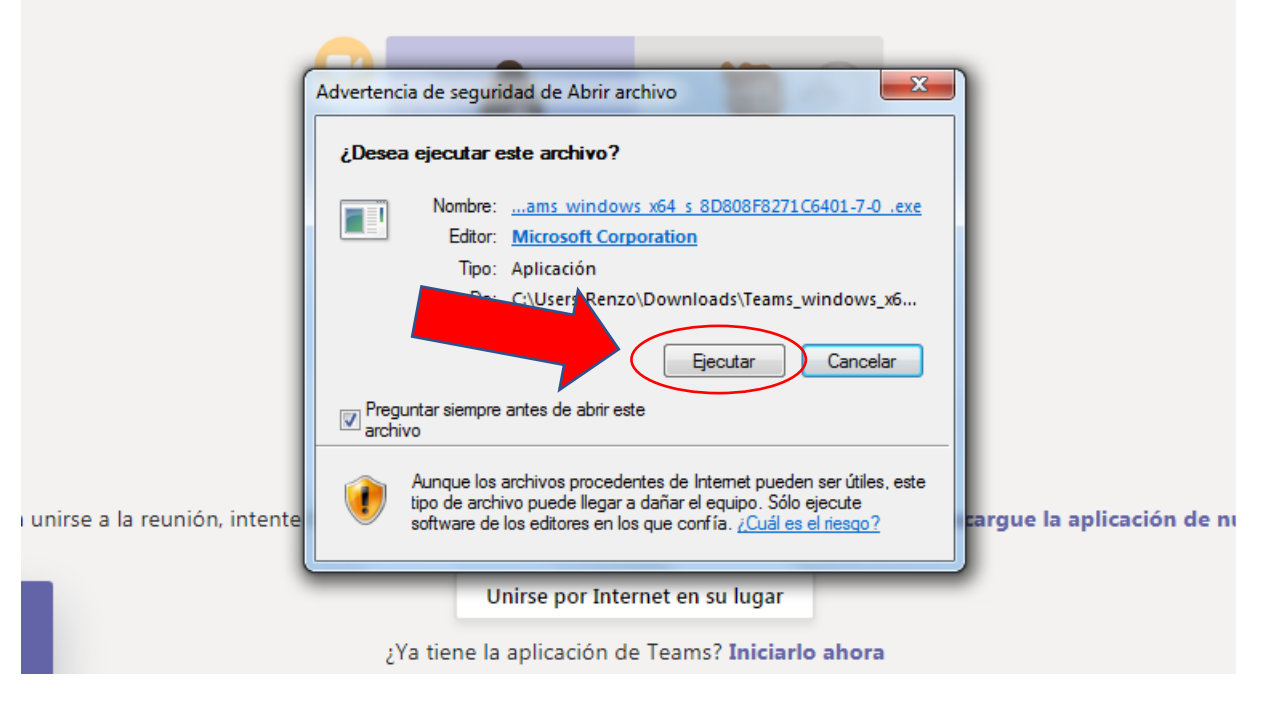

➢ **Después de unos segundos empezará a cargar el Aplicativo Microsoft Teams y nos aparecerá la siguiente pantalla para colocar nuestros NOMBRES Y APELLIDOS COMPLETOS Y luego daremos clic en el botón Unirse ahora y podremos unirnos a la reunión previa aprobación del moderador de la reunión.**

<sup>■</sup> teams.microsoft.com/\_#/pre-join-calling/19:meeting\_MmIyNTA3ZDAtMTI4ZS00YTk2LWFjNzMtNTQ4MWM3MTBIZjNm@thread.v2

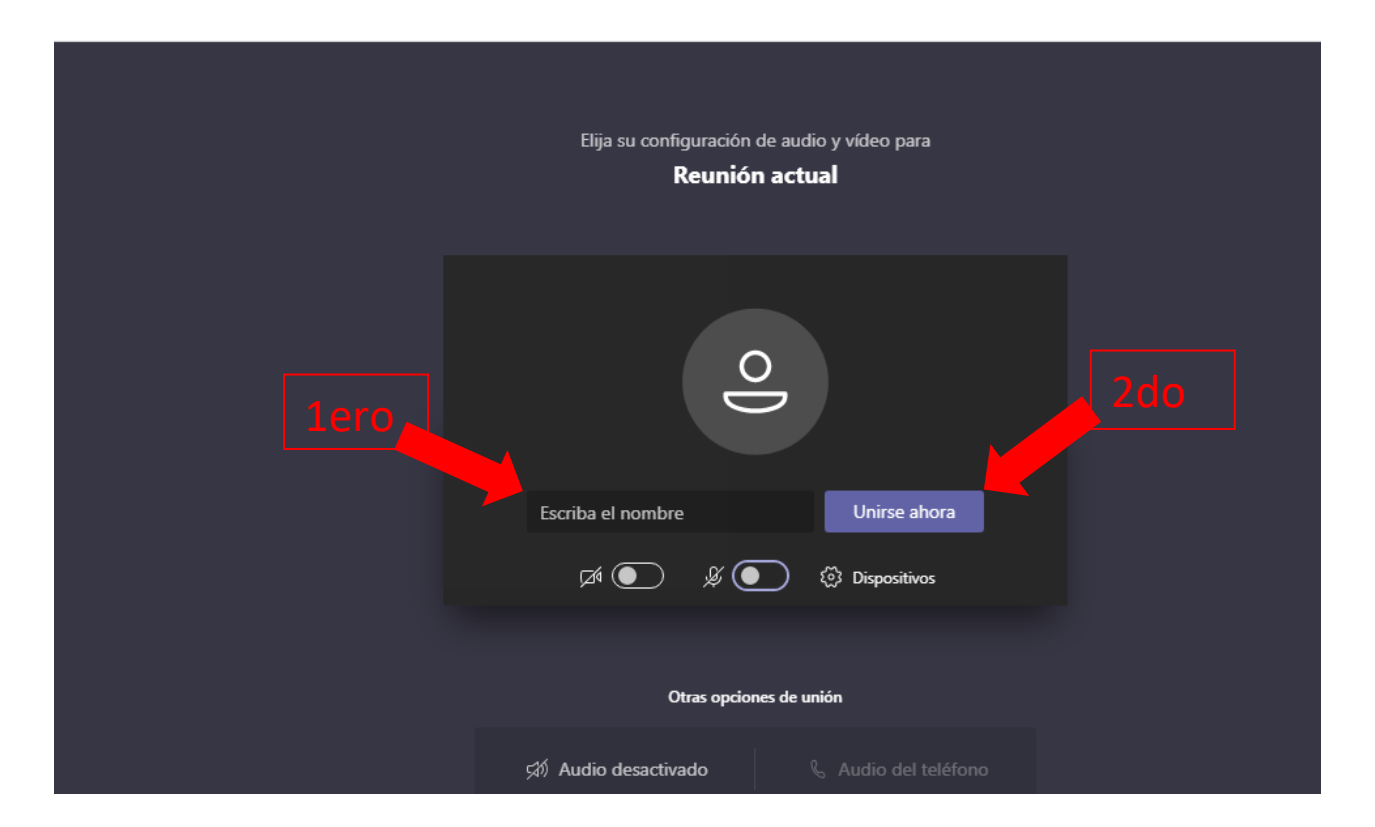

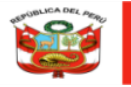

**ERÚ** 

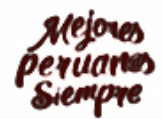

"Decenio de la Igualdad de Oportunidades para mujeres y hombres 2018-2027" "Año del Bicentenario del Perú: 200 años de Independencia "

INGRESO A LA REUNION VIRTUAL A TRAVEZ DE UN SMARTPHONE CON SISTEMA OPERATIVO ANDROID

1. Desde nuestro móvil ingresamos a nuestro correo donde recibimos la invitación para unirnos a la reunión virtual para el proceso de adjudicación no presencial, y nos vamos a la parte final del correo y le damos clic en "Unirse a reunión Microsoft Teams"

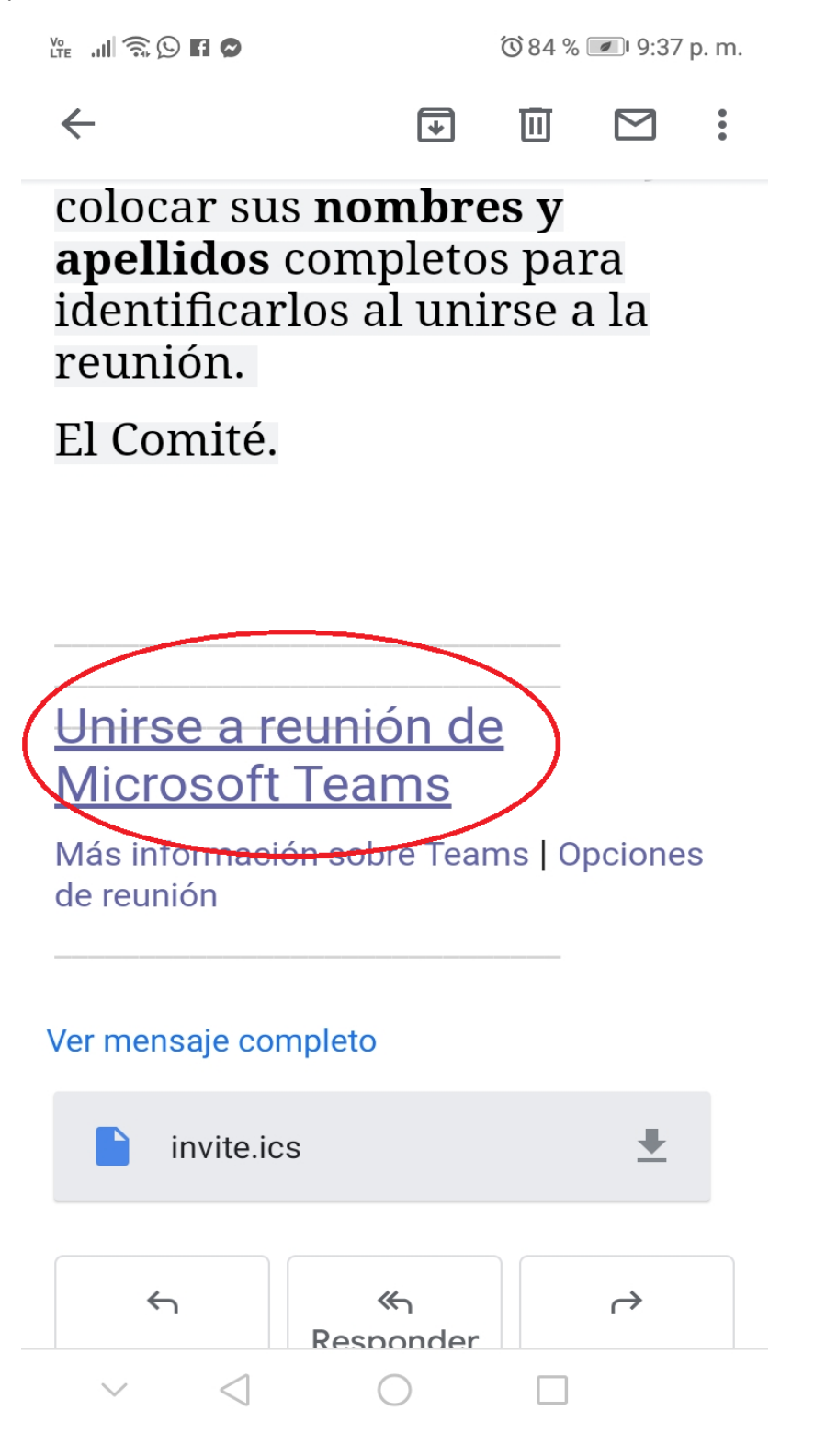

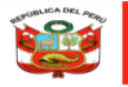

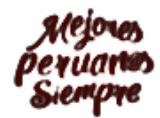

2. Nos rediccionara a la pagina de Microsoft Teams y daremos clic en el botón "Obtener Teams"

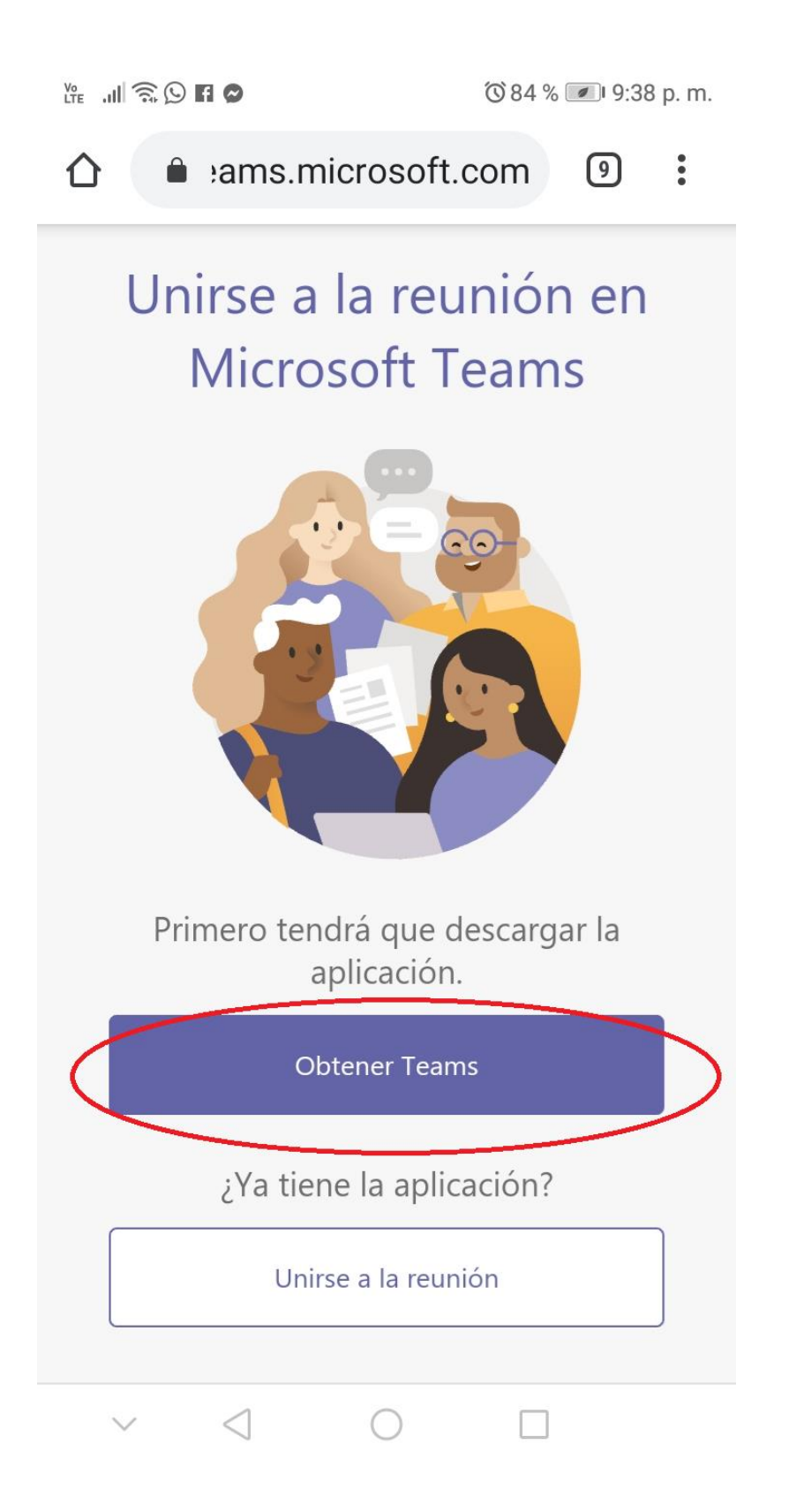

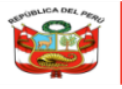

PERÚ

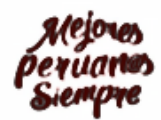

"Decenio de la Igualdad de Oportunidades para mujeres y hombres 2018-2027" "Año del Bicentenario del Perú: 200 años de Independencia "

3. Luego nos abrirá la pantalla de nuestro Play Store donde nos pedirá instalar la aplicación Microsoft Teams , damos clic en el botón "Instalar"

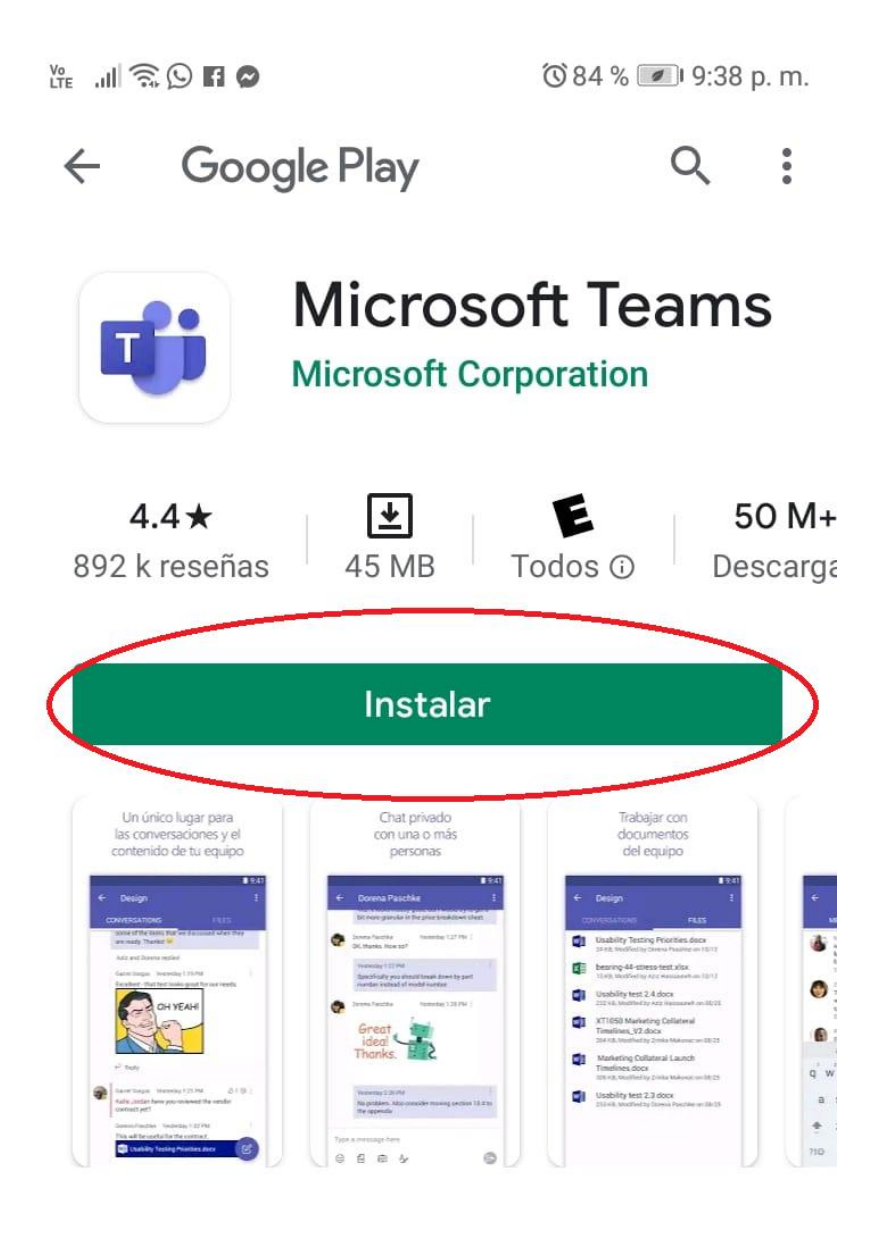

# Acerca de esta app

 $\rightarrow$ 

Microsoft Teams es el concentrador de trabajo en equipo de Office 365.

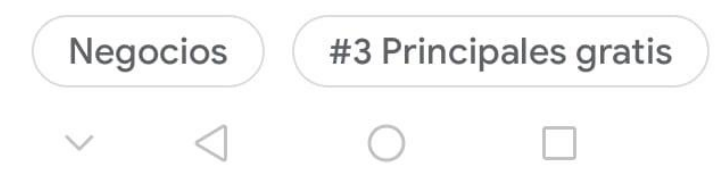

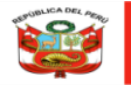

**PERÚ** 

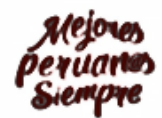

"Decenio de la Igualdad de Oportunidades para mujeres y hombres 2018-2027" "Año del Bicentenario del Perú: 200 años de Independencia "

4. Una vez Instalado damos clic en el botón "Abrir"

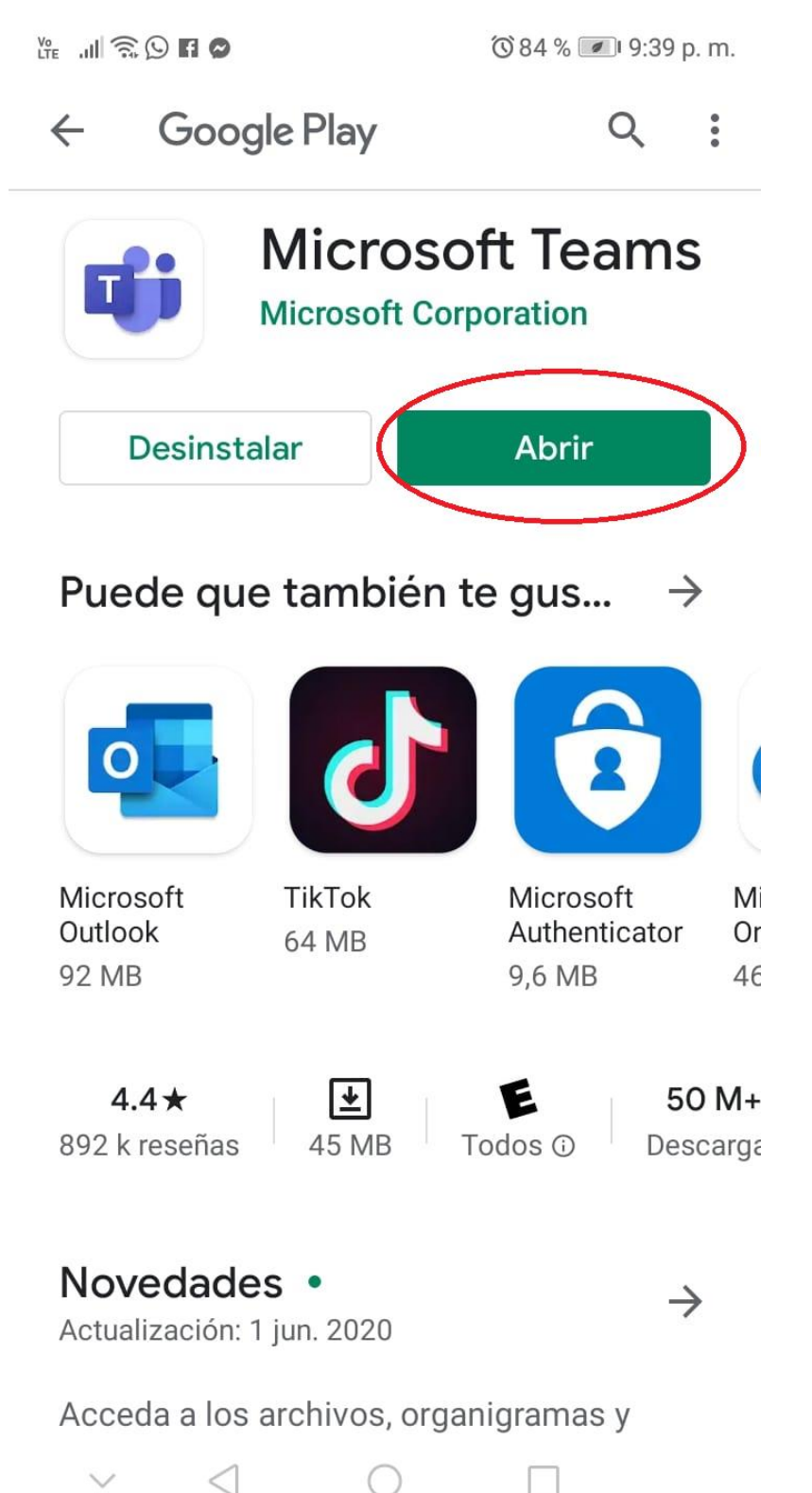

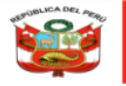

**Unidad de Gestión** Educativa Local N° 06

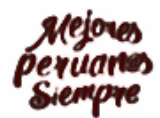

"Decenio de la Igualdad de Oportunidades para mujeres y hombres 2018-2027" "Año del Bicentenario del Perú: 200 años de Independencia "

5. Se nos abrirá nuestra aplicación Teams y seleccionamos la opción "Unirse como Invitado"

YE JIRO **NO** 

© 84 % ■ 9:39 p.m.

**Microsoft Teams** 

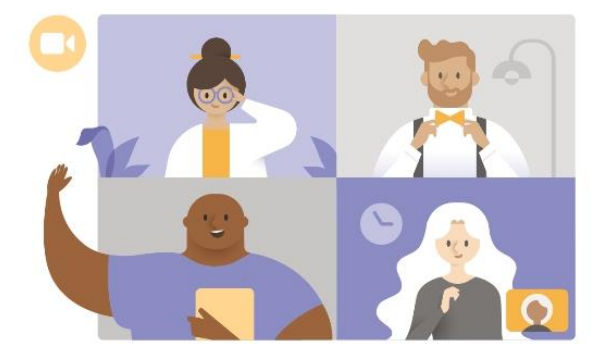

¡Es hora de la reunión! ¿Cómo desea unirse?

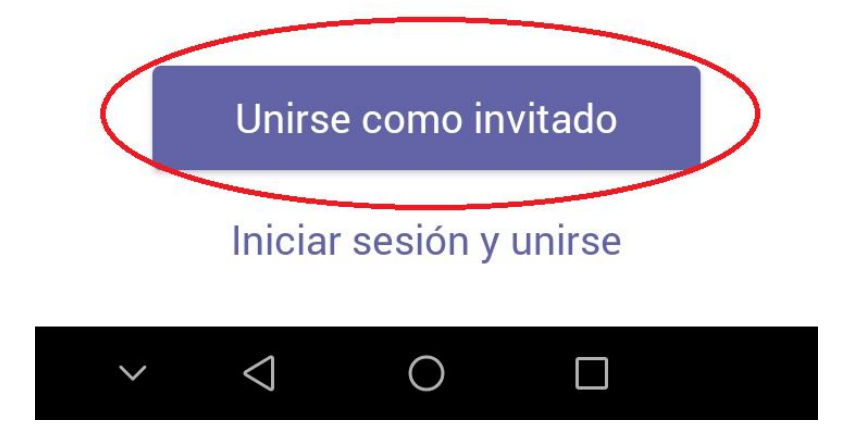

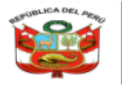

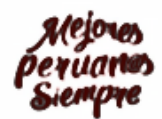

6. Luego nos aparecerá una pantalla donde primeramente Colocaremos nuestros NOMBRES Y APELLIDOS completos para identificarnos en la reunión luego damos clic en el botón **"Unirse como Invitado"** Este paso es muy importante para poder identificarnos.

> YE JI RO HO © 84 % 1 9:39 p.m.  $\leftarrow$ **Microsoft Teams** Escriba su nombre y después seleccione Unirse a la reunión. **JUAN CARLOS**

> > Unirse como invitado

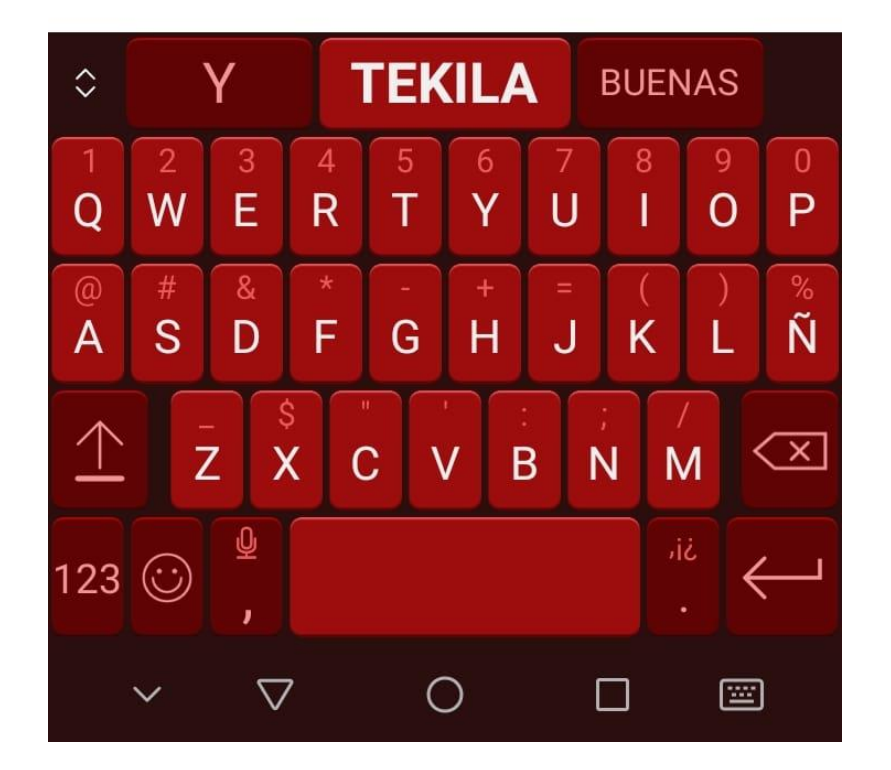

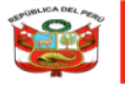

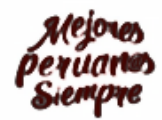

7. Permitimos que nuestro Aplicativo Microsoft Teams realice las grabación de video y también de audio.

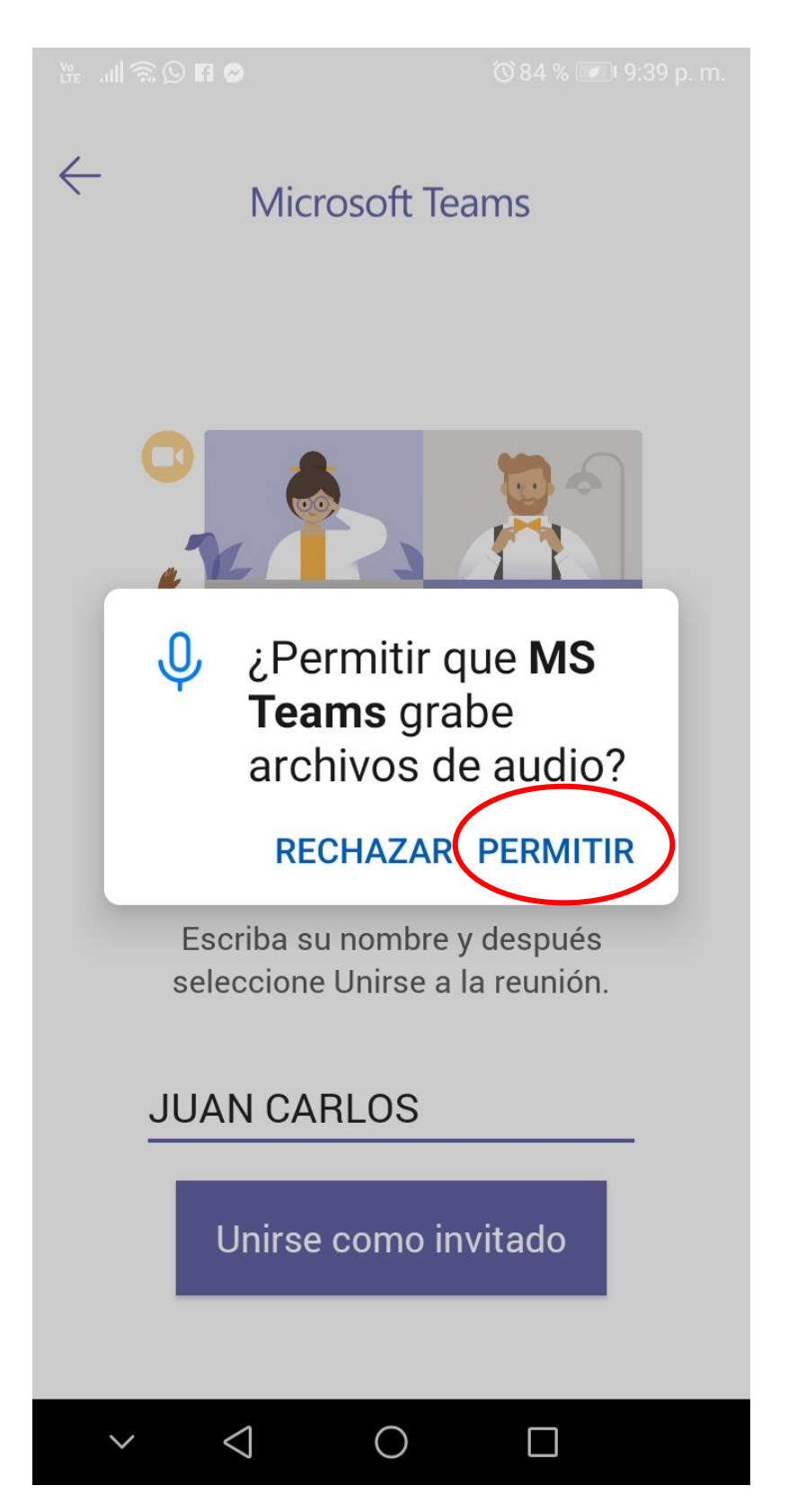

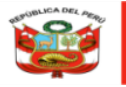

**PERÚ** 

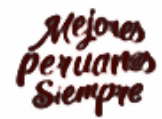

"Decenio de la Igualdad de Oportunidades para mujeres y hombres 2018-2027" "Año del Bicentenario del Perú: 200 años de Independencia "

8. Listo!!! Ahora esperaremos que el Anfitrión de la Reunión autorice nuestro ingreso a la sala.

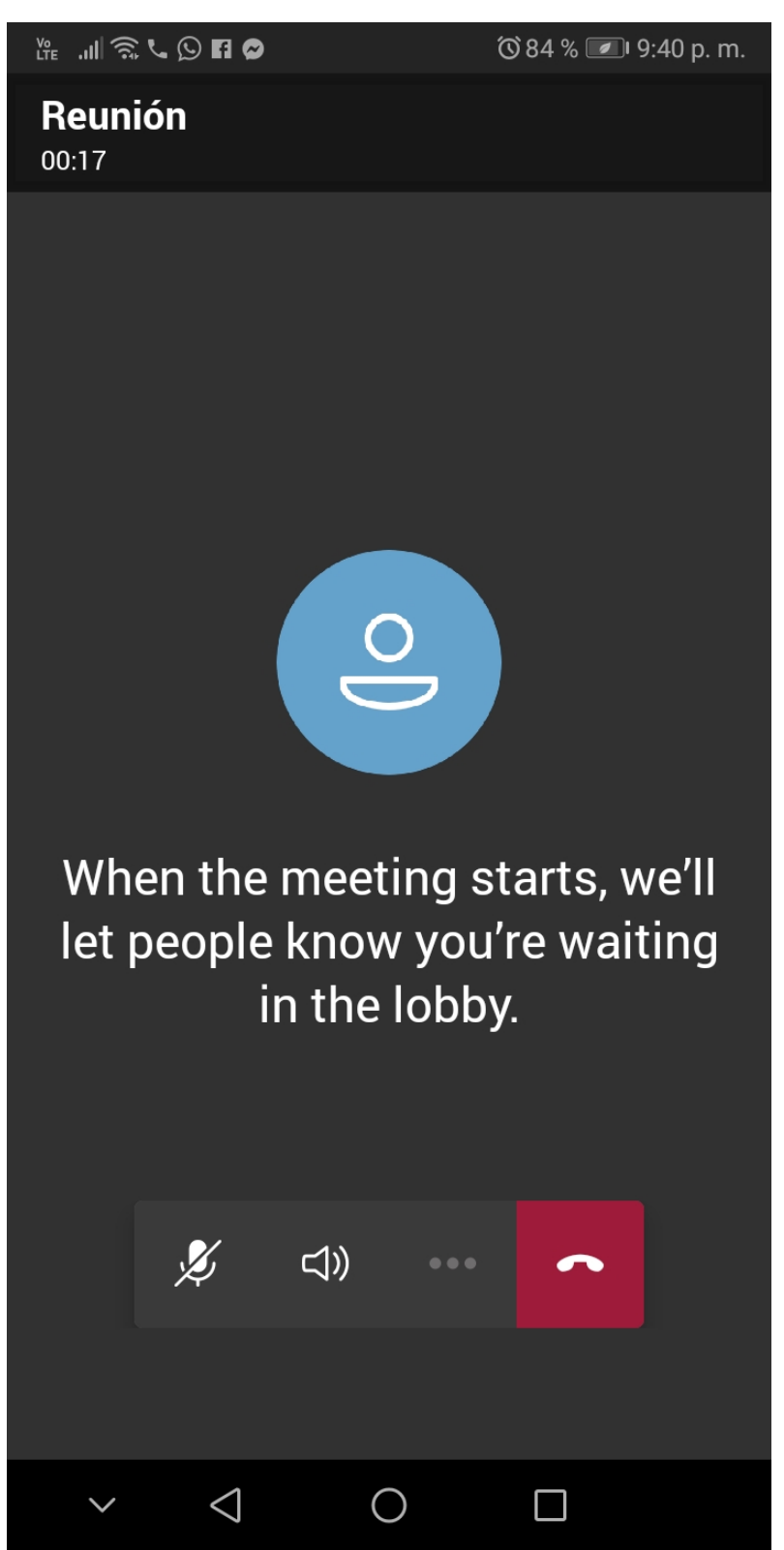